REPUBLIQUE DU CAMEROUN Paix – Travail - Patrie ------------

MINISTERE DES ENSEIGNEMENTS SECONDAIRES

------------ SECRETARIAT GENERAL

------------ DIRECTION DES RESSOURCES HUMAINES -------------

CELLULE DE GESTION DU PROJET SIGIPES ------------

REPUBLLIC OF CAMEROON Peace – Work – Fatherland

------------ MINISTRY OF SECONDARY EDUCATION

> ------------ GENERAL SECRETARIAT

------------ DEPARTEMENT OF HUMAN RESOURCES

> ------------ SIGIPES UNIT ------------

# **IDENTIFICATION, ENROLEMENT, ACTUALISATION ET VALIDATION DES DONNEES DANS LA CARTOGRAPHIE DES POSTES DE TRAVAIL**

# **1. COMMENT ACCEDER A LA CARTOGRAPHIE AVEC VOTRE NAVIGATEUR INTERNET ?**

- Accès direct : [www.cartographie.gov.cm](http://www.cartographie.gov.cm/)
- Documents à prévoir : acte de recrutement, acte de nomination, dernier acte de carrière (avancement, reclassement…)

### **2. IDENTIFICATION (CREATION DU COMPTE UTILISATEUR)**

#### *NB :*

- Cette opération ne concerne que ceux qui ne disposent pas encore de compte. Auquel cas l'étape suivante est l'enrôlement ;
- Ceux qui disposent déjà d'un compte procèdent directement à la mise à jour de leurs données. Si vous avez perdu vos identifiants (Login et/ou mot de passe), bien vouloir vous rapprocher du SIGIPES central (porte 504) ou Régional (Délégation Régionale).

#### *La procédure d'identification est la suivante :*

- Cliquer sur « Identification » ;
- Saisir les informations telles qu'elles sont inscrites sur vos actes (de naissance, de carrière…) ;
- $\triangleright$  Si vous avez un matricule, il sera automatiquement votre login ;
- Si vous êtes en cours d'intégration (ECI, ECC) choisissez votre login et notez le pour ne pas l'oublier ;
- $\triangleright$  Noter votre mot de passe pour ne pas l'oublier.

# **3. ENROLEMENT (Mise à jour des données)**

Pour procéder à l'enrôlement ou à l'actualisation de vos données, suivre la procédure suivante :

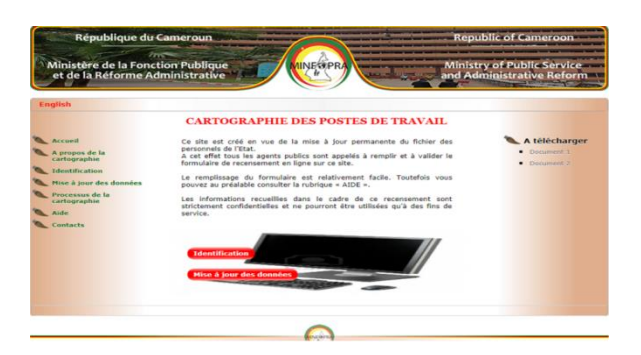

Cliquer sur mise à jour des données et obtient la boite de dialogue suivante :

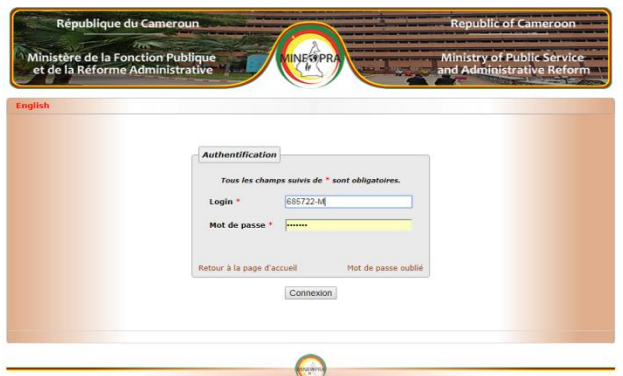

 $\triangleright$  Connecter vous à l'aide de vos paramètres de connexion (login et mot de passe) :

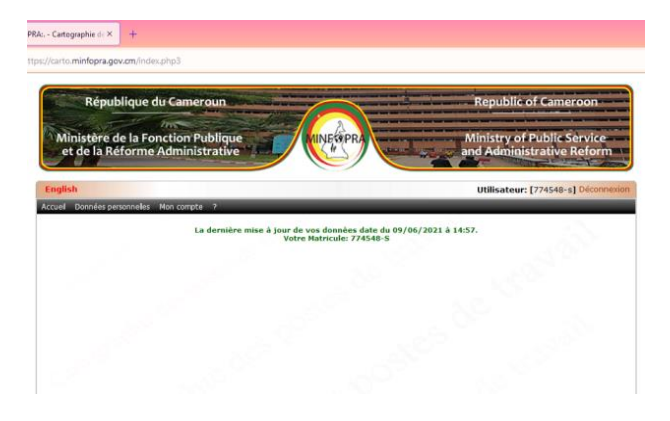

 Cliquer sur le menu « données personnelles » et suivre les différentes étapes de mise à jour des données.

# **4. VALIDATION DES DONNEES DU PERSONNEL PAR LE SUPERIEUR HIERARCHIQUE**

- $\triangleright$  Se connecter ;
- Cliquer sur le menu « Mon personnel » ;
- $\triangleright$  Sélectionner la ligne correspondante à l'agent public qui s'est préalablement enrôlé ;
- $\triangleright$  Procéder aux vérifications des données fournies par l'agent ;
- Cliquer sur le bouton « valider » si attestation de la véracité des dites données ou rejeter ;
- Répéter l'opération de validation pour tout le personnel concerné.

 **NB** : pour faciliter la validation par un informaticien de la structure, le chef de structure peut procéder à une pré-validation sur la base des fiches imprimées par les agents et produire une liste selon le modèle en annexe.